# Glance User Guide

For School Beacons

Applied Information April 2015

#### **Glance User Guide**

#### **For School Beacons**

#### **Rev A**

Copyright © 2011-2015 Applied Information Inc. All rights reserved

The software contains proprietary information of Applied Information Inc.; it is provided under a license agreement containing restrictions on use and disclosure and is also protected by copyright law. Reverse engineering of the software is prohibited.

Due to continued product development this information may change without notice. The information and intellectual property contained herein is confidential between Applied Information, Inc. and the client and remains the exclusive property of Applied Information, Inc. If you find any problems in the documentation, please report them to us in writing. Applied Information, Inc. does not warrant that this document is error-free.

No part of this publication may be reproduced, stored in a retrieval system, or transmitted in any form or by any means, electronic, mechanical, photocopying, recording or otherwise without the prior written permission of Applied Information, Inc.

Applied Information, Inc. 4411 Suwanee Dam Road Suite 510 Suwanee, GA 30024 www.appinfoinc.com

# **Table of Contents**

**Chapter 1 - Glance Overview** 

**Chapter 2 - Getting Started with Glance** 

**Chapter 3 - Glance Home Screen** 

**Chapter 4 - Edit Profile** 

**Chapter 5 - Glance Level 2, Device Overview** 

**Chapter 6 - Schedules and Scenarios** 

**Chapter 7 - Glance Level 3, Device Unit Detail** 

**Chapter 8 - Report Viewer** 

**Chapter 9 - Field Controller Hardware** 

**Chapter 10 - Setting up the Field Controller** 

**Chapter 11 - Local Glance Configuration of the Timer Switch** 

**Chapter 12 - Timer Switch Upgrades** 

**Chapter 13 - List of Figures** 

# Chapter 1 – Glance Overview

Glance is a web based Software as a Service (SaaS) platform that is designed to be adaptable and flexible. The SaaS concept allows users to subscribe to what they need, no central software package to buy, install or maintain! The user interface is web based, allowing access from any device with a browser and internet connectivity.

The software is structured to make operation easy and intuitive. The user interface is divided in 3 basic levels of monitoring/control:

#### Level 1 - Home Screen

This screen shows all the account's devices, allowing easy navigation. The list is sorted by highest priority active alarms first. The map display shows the current location of each device with a custom 3D figurine situated on its current alarm status disk.

#### Level 2 - Device Overview

This screen shows the device's Key Performance Indicators (KPIs) as defined. In this case it consists of all the intersection details as measured.

#### Level 3 - Device Detail

The device detail page is used to show detailed information, raw field data and error logs of the device's parameters. It is primarily used for diagnostic purposes.

#### Menu Bar

Use to navigate to other pages for various configuration options.

# Chapter 2 – Getting Started with Glance

## **Getting connected**

- In order to get started you need a device with an Internet browser (Applied Information recommends using Google Chrome). The first step is to verify internet connectivity; this can be done by navigating to any news, social media or other public website and seeing that you have live activity.
- Go to the Glance log in screen at the link provided. It is recommended that you bookmark this link for future use.

## Logging in

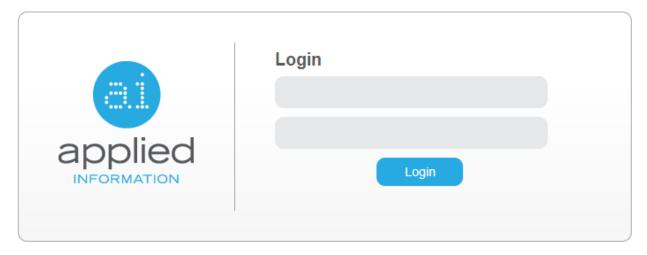

Forgot Password

Figure 1

- When presented with the Glance login screen (as shown in Figure 1), log in by completing your user name and password.
- When your credentials are incorrect, a message "Username/Password Combination is Incorrect" will appear. Try again using the correct credentials.
- In the event of a lost password, click on the "Forgot Password" link. A new screen will be shown where you can provide the email address associated with your account for resetting your password.

# Chapter 3 – Home Screen

After successfully logging in, the user will be directed to the Home screen as shown in Figure 2. This screen has a number of distinct areas, each showing important information, the sum of all providing a snapshot situational overview of the entire system.

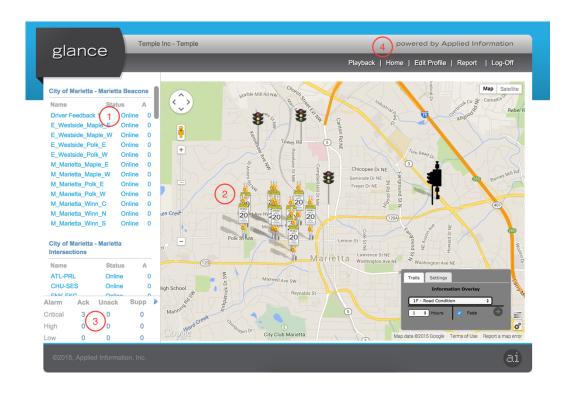

Figure 2

# Device List (1)

The device list includes all devices that are associated with the business unit, separated into groups based on device types, i.e. intersections, school zone flashers, driver feedback signs, etc. For each device in the list the user is able to see the device name, current primary status and the number of active alarms for that device. Click a device from the list to navigate to that specific device's "Device Overview" page. The order of the devices in the list is sorted to arrange devices from highest priority, newest alarms at the top of the list to devices with no alarms at the bottom. Clicking on a specific device will immediately bring up the Device Overview display, showing details of the device's status, including alarms.

## Map Display (2)

The map display shows the current location of each device with a custom 3D figurine and situated on its current alarm status disk. Stationary devices also have an information overlay showing important detail. Mobile devices use a color trail to indicate both where it is/has been and showing important detail. The map is fully navigable (Google Maps) with pan, zoom, etc. When clicking on a specific device, a pop-up box with a hyperlink to the Device Overview page is shown.

## Alarm Summary (3)

The alarm summary box can be found in the bottom left corner of the display. Here quantities of current alarms are shown and grouped into critical, high and low priority. Alarm details can be obtained by clicking on the arrow (in top right corner of alarm summary box).

## Menu Bar (4)

- Home takes you back to the home screen from anywhere in the software.
- Edit Profile only for users with administrator privileges
- Reports Brings up a list of available reports that can be generated and downloaded in pdf format.
- Refresh refreshes the server cache; only available for administrators
- Log-off Logs the user out of Glance.

# **Settings and Information Overlay**

The settings box contains a toggle for device names, which may be switched on or off.

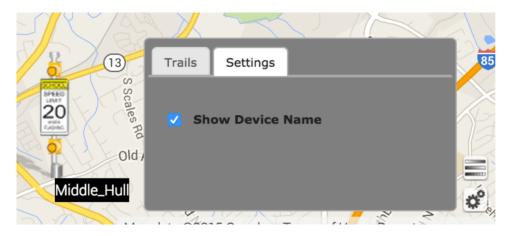

# Chapter 4 – Edit Profile

Users with administrative privileges will also have access to an Edit Profile option on their top right menu bar. Clicking this will bring the user to a settings page, where users can edit their own contact details, adjust their default settings in Glance, and more.

If a user has access, they may change their contact details in the form to the right. Users may also change their password by typing it twice.

To change the language for Glance, use the language drop-down menu.

The default main screen page has already been programmed with a standard Google Map location and zoom level. If after logging in, a user desires a different zoom level or location, they may change that setting by entering new values in the text box. To find out the latitude and longitude of a location, use the tool at maps.google.com. Find the desired spot, and right click on the map and ask Google "What's here?"

In addition, default overlay settings are also adjusted on this screen, mimicking the controls from the main screen. This is only for Mobile devices

After making any changes, press the Save button to update preferences.

| Edit Information First Name | Google Map Settings         |
|-----------------------------|-----------------------------|
| Lufft                       | Zoom Level                  |
| Last name                   | 2                           |
| Weather                     | Map Latitude                |
| User name                   | 38                          |
| lufft                       | Map Longitude               |
| Email address               | -29                         |
| info@appinfoinc.com         | Мар Туре                    |
| Password                    | ROADMAP ©                   |
| ***********                 |                             |
| Confirm password            | Overlay Information Overlay |
| **********                  | 1 - Road Condition          |
| User Employeeld             | Duration 1 0                |
| 1                           | □ Fade                      |
| Language                    |                             |
| English - United States 😌   |                             |
|                             | Save Cancel                 |

Figure 3

# Chapter 5 – Level 2, Device Overview

The Device Overview screen provides a great level of detail associated with the selected device and also gives a number of navigation options to additional information and control pages.

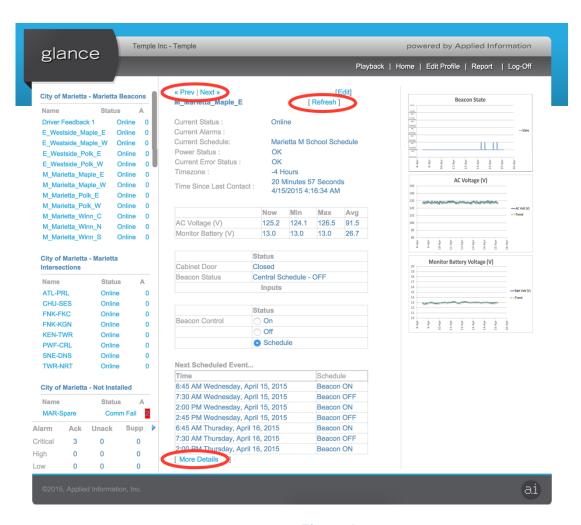

Figure 4

# **Navigation**

The user can get to additional detail and control pages by clicking on the associated links (see figure 3)

<< Previous | Next >>

Use these to navigate to the previous or next device on the device list.

#### **Edit**

A link to modify the existing schedules, holidays and scenarios programmed to the device (See Chapter 5)

#### **More Details**

A link to additional device details, primarily for troubleshooting purposes (See Chapter 6)

#### Refresh

A link to force the device to send its latest information back to Glance. If a user selects this option the device will post its latest information back to Glance.

### Information

#### **Current Status**

Indicates the device's current status, namely online, marginal or communications failure.

#### **Current Alarms**

Indicates all currently active alarms

#### **Current Schedule**

The name of the currently running schedule

#### **Power Status**

The unit monitors the AC line for static units and the vehicle battery for mobile units and indicates status.

#### **Current Error Status**

Indicates errors reported by the field device.

#### **Time Zone**

The time zone in which the device is located and activities are logged.

#### **Time Since Last Contact**

This is the time since the device last communicated successfully with Glance.

#### **Additional Information**

Values of monitored inputs that is available displays in a grid showing values for current, minimum, maximum, average and 14 day average readings. These may include AC Voltage and Monitor Battery, or other values reported to Glance.

#### **Status**

Additional Information may also display the value of the Cabinet Door, Beacon Status, or other values reported by Glance. If available, beacons may be manually controlled by choosing the radio buttons on, off, or schedule.

### Next Scheduled Event...

The currently running schedule, if available and selected, will display the next set of changes set for the beacons.

# **Trending Graphs**

The right side of the screen shows a graphical representation of selected parameters over a time period. Click on the graphs to display a bigger image. These graphs may include Beacon State, AC Voltage, and Monitor Battery Voltage.

# Chapter 6 – Schedules and Scenarios

Editing and controlling schedules and scenarios is accessed by clicking the "edit" link on the "Device Overview" screen (see Chapter 4). This action will take you on the first tab of the edit screen, "Scenarios", as shown in figure 4.

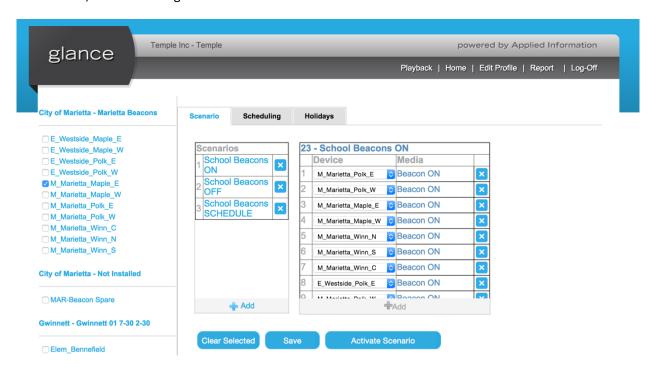

Figure 4

### **Scenarios**

A scenario is the mechanism used in Glance to control multiple devices at the same time. This feature allows you to set up a group of beacons to be turned on/off with one click of the button. Scenarios can be created by pressing the Add button on the middle panel. The right most panel will display the devices currently controlled by that scenario. Press Add in the second panel to add new devices to the scenario. Based on which scenario and selection, Glance will either toggle beacons on, off, or revert back to schedules after the Activate Scenario button is pressed. To rename a scenario double click the white space next to the name, not the name itself, will rename the scenario.

## Scheduling

Scheduling is used to control when beacons are to be turned on or off. Schedules are the default and can be overridden by "Scenarios" and Level 2 radio controls.

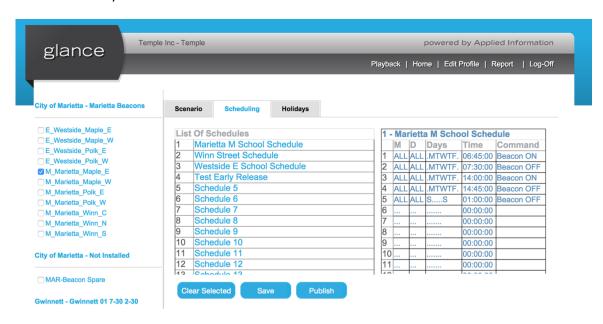

Figure 5

The left most panel provides a list of all devices available for scheduling, grouped by business unit. To select multiple beacons, the operator can select multiple check boxes on the left hand column. Operators can select a whole group of beacons by selecting the main business above the beacons. Clicking the business group will select or deselect the beacons.

The list of schedules is then presented in the middle panel. Press on the blue link to view that particular schedule. The panel on the far right will then display which days, times and commands are desired for the schedule. After changes are made, you may choose to Save the schedule, which will save your changes but not run, or Publish, which will both save changes and run the schedule.

To modify the days, times, and commands, double click on a line number in the right panel. This will open the window below, allowing you to make the appropriate selections using drop downs, scroll controls, and checkboxes. Similarly, double clicking the line in the list of schedules, not the name itself, will rename the schedule.

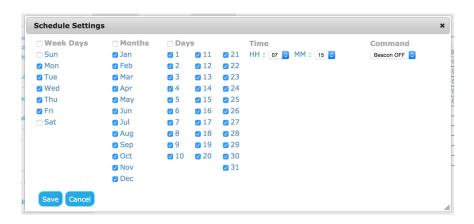

Figure 6

## **Holidays and Exceptions**

Holidays and exception days may be preprogrammed to automatically turn beacons off during holidays or change to a different schedule for exception days. This would then be ignoring the regular schedules and scenarios. The currently selected beacon will display in the drop down. Days may be added with the Add button at the bottom of the panel. Enter a name, start day, and end day, select command (beacons off, beacons on or selected schedule) and choose publish, and beacons will run the selected command on those days.

To modify the holidays, click once on the date, or double click the name of the holiday to change names.

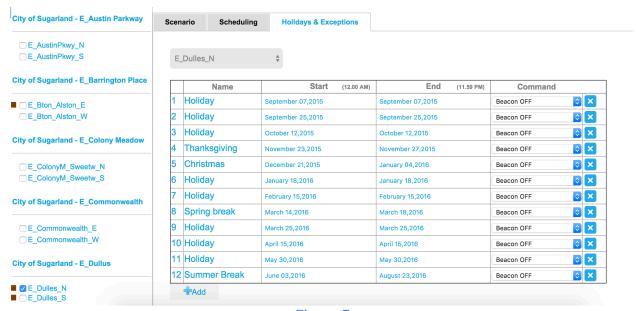

Figure 7

## **Program Delay**

The program delay feature is used to delay/advance or cancel school beacon schedule times. This is primarily used for Snow days where operators want to delay or cancel the school start times. The information is presented as another tab for the scheduling control of the beacons. All the same features of selecting multiple beacons exist in this tab. The operator first selects the day either today, tomorrow or a custom date via a radio button. The operator can then select if they would like to delay the beacons for just the morning or just the afternoon or both by selecting the check box's. Selecting the checkboxes automatically changes the hours that the schedule will be delayed. However, for custom configurations the user can manually change the hours between by selecting the start and end times. The operator can then select to delay or advance the time for a period or cancel the beacons altogether.

Once the operator has selected their choices they must click add new. This will create a program delay schedule. The operator can then select the beacons on the left hand column to send the program delay. By selecting the business on the top will select all beacons under that business. This makes it easy to select all the beacons with one click.

Once the program delay has run through its schedule the beacons will return to normal operation.

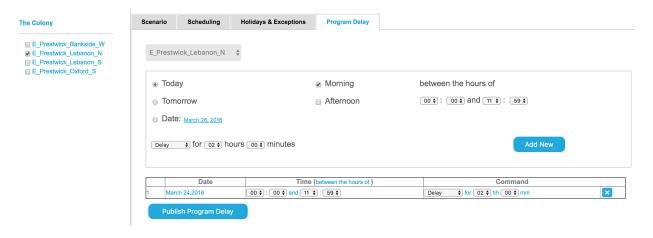

Figure 8

# Chapter 7 - Level 3, Device Unit Detail

The Device Detail screen provides diagnostics details. A filter is provided to select the device for which details are required as well as a date/time window.

- First select a "from" date/time by clicking on the link and editing the pop up window
- Then select a "to" date/time by clicking on the link and editing the pop up window (the default
  is always the current date/time)
- · Activate by clicking on "Filter"

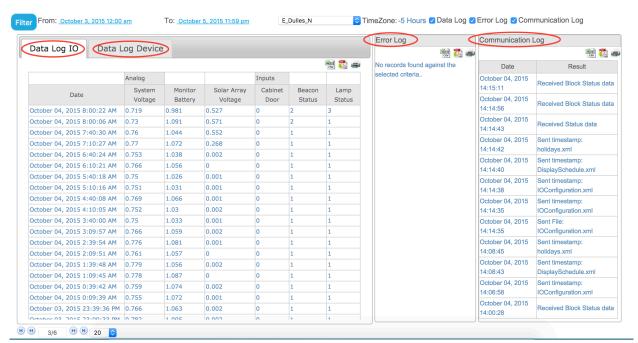

Figure 9

# **Data Log IO**

This data log contains all raw data values for the Inputs and Outputs (that forms the basis for the Device Overview data) that the field device has successfully posted to Glance.

The System Voltage or AC voltage represents the raw values collected from the field device. These values collected are then scaled to showcase the actual voltage in the Level 2 information. The same occurs for the monitor battery and the solar array voltage. If you are wanting to find out the scale that these values are multiplied for to give the actual voltage please contact Applied Information for support.

The cabinet door status shows a 0 if the door is closed and a 1 if the door is open.

Beacon Status has the below meaning:

| Beacon State         | Values |
|----------------------|--------|
| Unknown              | 0      |
| Scheduled Off        | 1      |
| Scheduled On         | 2      |
| Central Override Off | 3      |
| Central Override On  | 4      |
| Local Override Off   | 5      |
| Local Override On    | 6      |
| Error                | 7      |

Lamp Status has the following meanings:

| Lamp Status    | Values |
|----------------|--------|
| Unknown        | 0      |
| Good/OK        | 1      |
| 1 Lamp Failed  | 2      |
| 2 Lamps Failed | 3      |

## **Data Log Device**

This data log contains data other than IO, e.g. GPS latitude and longitude, elevation, time of day, cell signal strength, software version number and other important field device specific parameters.

# **Error Log**

Indicates various errors that have been reported by the field device.

# **Communication Log**

Provides details of all communications between Glance and the selected field device. Examples of communications events include

- Sent configuration data
- Received status data
- Received block status data. Applied Information uses the concept of "intelligent blocks" as a more data usage friendly communications method to limit cellular data usage.

# **Data Export**

A set of icons (Excel, print and pdf) can be found in the top right hand corner of each table. Clicking on these allows the user to either print or export the data to a pdf document or Excel file for further data sorting and manipulation.

# Chapter 8 – Report Viewer

The Report Viewer is a robust set of standard and custom reports based on individual business requirements. By navigating to Reports in the top right menu bar, users can access reports based on individual access level and grouped by business.

Navigate the groups of reports using the tree on the left, and click to select a group. Each report can be either downloaded and / or opened, depending on the report type. Excel, raw data, and tabulated reports will be downloaded and opened in the correct program.

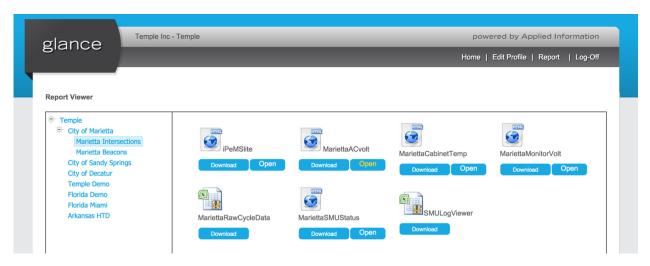

Figure 10

# **Individual Reports**

Click open to view a report in your browser, which may include a single location to view all devices and voltage history, cabinet temperatures, and more.

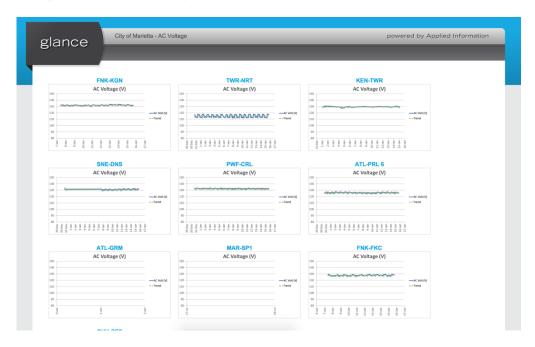

Figure 11

# Chapter 9 – Field Controller Hardware

The AI-500 series provides a low cost way to monitor traffic signal intersections. The AI-500-070 is specially designed for School Beacon Flasher Timer Switch application. The field controller is designed for extreme temperature applications, has low power requirements and comes in a variety of configurations supporting all common communication methods. All units come with multiple digital inputs and outputs as well as analog inputs. Ethernet and cellular communications is supported and the unit has an integrated GPS. The units come preloaded with the Glance Player App which provides connectivity to Glance.

# **Hardware Specification**

|                              | AI-500-070                              |
|------------------------------|-----------------------------------------|
| Connectivity                 |                                         |
| Cell Modem *                 | Yes                                     |
| Ethernet Port (10/100Base-T) | Yes                                     |
| RS-232 Port                  | Optional **                             |
|                              |                                         |
| Industrial I/O               |                                         |
| Analog Inputs                | AC Power, Solar Batteries & Temperature |
| Digital Inputs               | Beacon Status & Door Open Switch        |
| Digital Outputs              | 2 X Beacon Circuits                     |
|                              |                                         |
| Miscellaneous                |                                         |
| Operating Systems            | μC/OS-II                                |
| GPS                          | Yes                                     |
| Operating Temperature        | -40°C to 80°C                           |
| Humidity                     | 5-95% non-condensing                    |
| Dimensions                   | 8" x 5" x 2"                            |
| Input Voltage                | 16-30v DC, 120V AC                      |
| Real Time Clock              | Yes                                     |
| Flash Disk                   | Yes                                     |
| Battery Backed Memory        | Yes                                     |
| Also suitable for            |                                         |
| Solar/battery powered        | Yes                                     |
| Lamp Monitoring              | Yes                                     |
| Scheduling                   | Yes                                     |

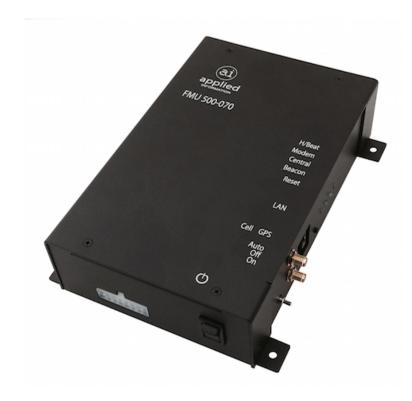

Figure 12

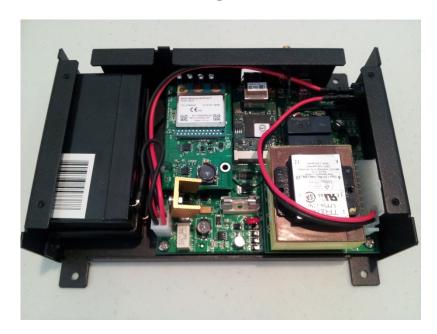

Figure 13

# **Controller Input and Output Allocation and Functions.**

Please see the device specific I/O allocation table for detailed input and output allocation tables.

# 500-070 Standard I/O Allocation and Description:

| # | Туре    | Function                      | Pin   | Color | Description                                                                                                    |
|---|---------|-------------------------------|-------|-------|----------------------------------------------------------------------------------------------------|
|   | Analog  | Solar Panel Voltage           | J1-1  | YEL   | Solar Panel – (connect to total solar array)                                                                                        |
|   | Input   | Cabinet Door Alarm<br>(10VDC) | J1-2  | YEL   | Cab Door Alarm (Install separate door switches NO when doors are closed) (Common contact to connect to J3-4 or J3-5, +10VDC source) |
|   | Output  | 10VDC out                     | J1-3  | YEL   | Whetting voltage for door status                                                                                                    |
|   | Analog  | Solar Battery Voltage (-)     | J1-4  | BLK   | Battery - (connect to actual batteries)(If solar powered system)                                                                    |
|   | Analog  | Solar Battery Voltage<br>(+)  | J1-5  | RED   | Battery + (connect to actual batteries)(If solar powered system)                                                                    |
|   | Chassis | Chassis Ground                | J1-6  | GRN   | Connect to chassis ground                                                                                                    |
|   | Power   | Logic Ground (DC)             | J1-7  | BLK   | Logic ground (connect to GND of DC power source)                                                                                    |
|   | Power   | Power (+120VAC)               | J1-8  | BLU   | Primary power input for AC option (L)                                                                                               |
|   | Output  | Beacon 2 Power OUT            | J1-9  | PUR   | Power supply for Beacon 2 (RLY2 NO)                                                                                                 |
|   | Output  | Beacon 2 Power IN             | J1-10 | BRN   | Power supply for Beacon 2 (RLY2 Common)                                                                                             |
|   |         | Reserved                      | J1-11 | -     |                                                                                                    |
|   |         | Reserved                      | J1-12 | -     |                                                                                                    |
|   | Output  | Beacon 2 Power IN             | J1-13 | BRN   | Power supply for Beacon 2 (RLY2 Common)                                                                                             |
|   | Output  | Beacon 2 Power OUT            | J1-14 | PUR   | Power supply for Beacon 2 (RLY2 NO)                                                                                                 |
|   | Power   | Power (+12 to28V DC)          | J1-15 | RED   | Primary power input for Solar/DC option                                                                                             |
|   | Power   | AC Neutral                    | J1-16 | WHT   | Primary power input for AC option (N)                                                                                               |

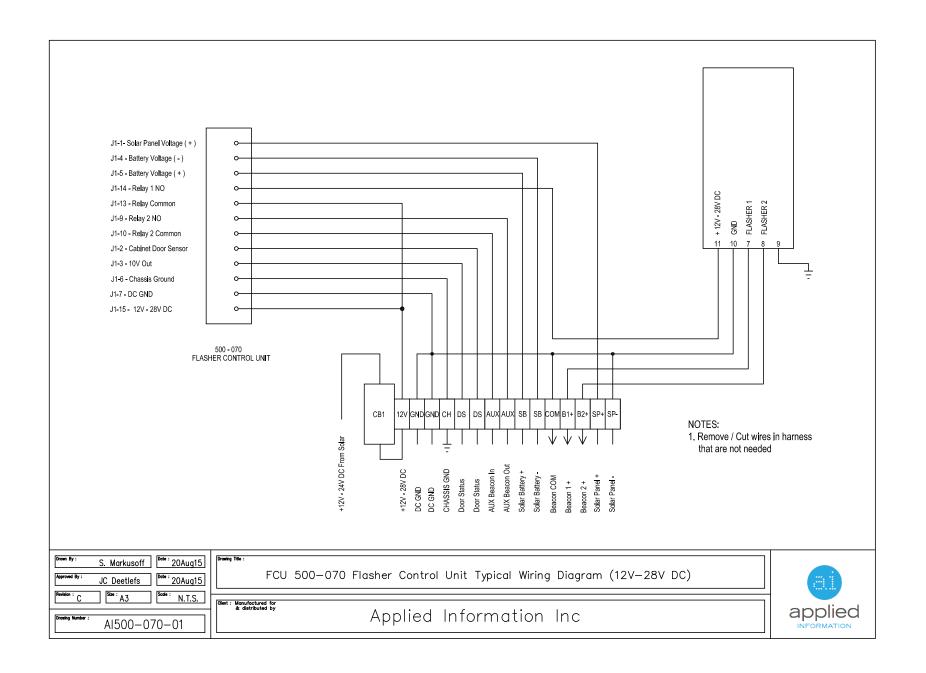

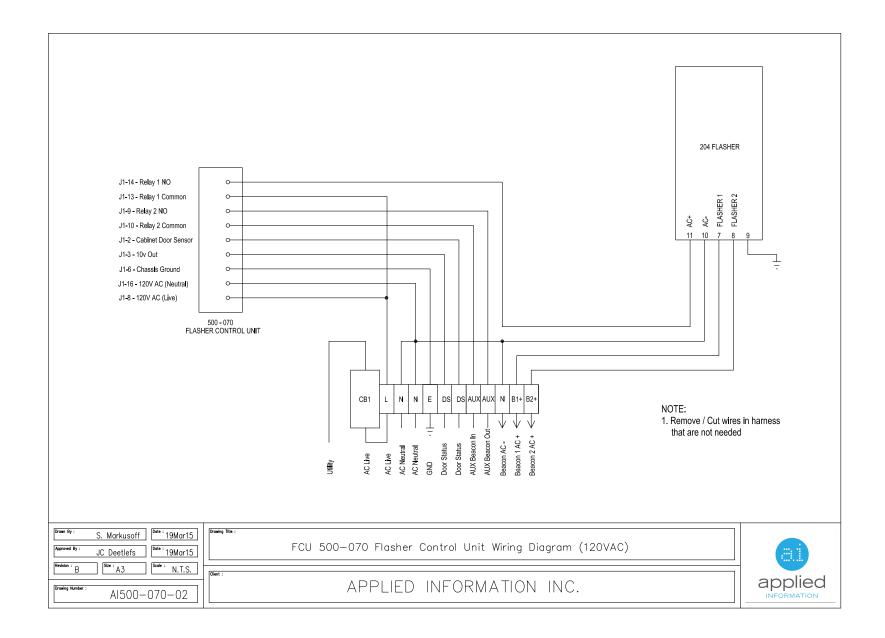

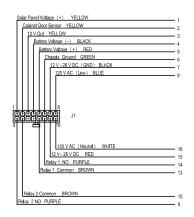

| DESCRIPTION      | PIN#   | COLOR  | AWG    | LENGHT      | FUNCTION                |
|------------------|--------|--------|--------|-------------|-------------------------|
| J1               | Pin 1  | YELLOW | 18 AWG | 24" (600mm) | Solar Panel Voltage (+) |
| MOLEX Header     | Pin 2  | YELLOW | 18 AWG | 24" (600mm) | Cabinet Door Sensor     |
| Manufacturers PN | Pin 3  | YELLOW | 18 AWG | 24" (600mm) | 10V Out                 |
| 39-01-2160       | Pin 4  | BLACK  | 18 AWG | 24" (600mm) | Battery Voltage (-)     |
|                  | Pln 5  | RED    | 18 AWG | 24" (600mm) | Battery Voltage (+)     |
|                  | Pin 6  | GREEN  | 18 AWG | 24" (600mm) | Chassis Ground          |
|                  | Pin 7  | BLACK  | 18 AWG | 24" (600mm) | 24V / 28V DC (GND)      |
|                  | Pin 8  | BLUE   | 18 AWG | 24" (600mm) | 120V AC (Live)          |
|                  | Pin 9  | PURPLE | 18 AWG | 24" (600mm) | Relay 2 NO              |
|                  | Pin 10 | BROWN  | 18 AWG | 24" (600mm) | Relay 2 Common          |
|                  | Pin 11 | -      |        | -           | Relay 2 NC              |
|                  | Pin 12 | -      |        | -           | Relay 1 NC              |
|                  | Pln 13 | BROWN  | 18 AWG | 24" (600mm) | Relay 1 Common          |
|                  | Pin 14 | PURPLE | 18 AWG | 24" (600mm) | Relay 1 NO              |
|                  | Pln 15 | RED    | 18 AWG | 24" (600mm) | 12V / 28V DC            |
|                  | Pin 16 | WHITE  | 18 AWG | 24" (600mm) | 120V AC (Neutral)       |

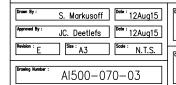

500-070 FCU Schoolzone Beacon External Harness Diagram

APPLIED INFORMATION INC.

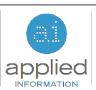

# Chapter 10 – Setting up the Field Controller

The timer switch controller uses a web based local user interface for configuration purposes.

## How to access the configuration webpage

- 1. Connect an Ethernet cable from the Timer Switch to a network or directly to a PC or laptop computer.
- 2. Press and hold down the Reset Button, and cycle the power to the controller. The Heartbeat LED will start flashing twice as fast as normal to indicate that the Timer Switch is in configuration mode.
- 3. Open a web browser on the computer and navigate to 192.168.1.123.
- 4. If prompted for a username and password, use username "glance" and password "ai"
- 5. The controller configuration page should load, see Figures 13 and 14 below.

## How to configure the controller

On the Configuration Panel web page, set up the following parameters:

- 1. Device ID Unique device ID used by Glance central software (allocated by the manufacturer do not change unless requested by the manufacturer)
- 2. Glance configuration URL the address the controller uses to connect to Glance (allocated by the manufacturer do not change unless requested by the manufacturer).
- 3. Cell Access Point Name (APN) enter the APN as provided by the cellular service provider being used (allocated by the manufacturer do not change unless requested by the manufacturer).
- 4. TCP/IP Settings
  - a. Automatic IP address allocation: Select DHCP see Fig 13 below.
  - b. Manual IP address allocation: Select Manually see Fig 14 below. Set I the IP Address, Subnet Mask, Gateway and DNS to the desired values

Note: In order to access the local web page in the Timer Switch to be able to program on/off times without using Glance, then the IP address must be set using "Manually". This will be the IP address that is used in the browser to access the local user interface. By default, this is set by the manufacturer to 192.168.1.5.

When all configuration values have been entered, click the "submit" button. (The submit button may be hidden until valid parameters have been entered for all parameters, after which it will appear.

# **How to exit Configuration Mode**

1. Once everything is configured correctly press cycle power to the unit, without holding down the reset button.

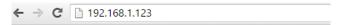

# **AI501 Configuration Panel**

| <b>Identification</b>           |                             |  |
|---------------------------------|-----------------------------|--|
| Device ID                       | 52                          |  |
|                                 |                             |  |
| Con                             | nection                     |  |
| Cell Access Point Name<br>(APN) | wyless.com.attz             |  |
|                                 |                             |  |
| TCP/IP Settings                 |                             |  |
| Configure IPv4                  | Manually     Using DHCP     |  |
|                                 |                             |  |
| Glance Configuration            |                             |  |
| URL                             | http://68.118.118.180:2349/ |  |
|                                 | Submit                      |  |
|                                 |                             |  |

Figure 14

| ← → G | <u>192.168.1.123</u> |
|-------|----------------------|
|       |                      |

# **AI501 Configuration Panel**

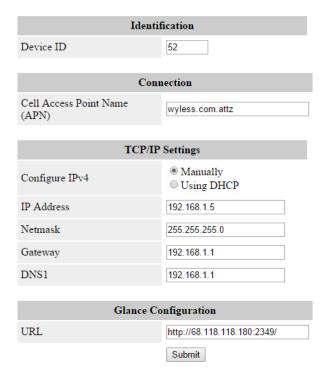

Figure 15

## **Changing the SIM card**

If you want to use your own SIM card you will need to install a standard size SIM card. Take off the top lid of the box and slide your SIM card into the slot. You will need to ask your cellular provider what APN they use. You configure the APN settings in the step above.

Please note that some SIM cards in Europe have a SIM lock code enabled. If a SIM card locked then we cannot communicate with the SIM card. Place the SIM card in your telephone and disable the SIM pin. <a href="http://support.apple.com/en-us/HT201529">http://support.apple.com/en-us/HT201529</a>

http://www.groovypost.com/howto/android-disable-change-pin-code/

http://blogs.technet.com/b/stuffstevesays/archive/2013/05/17/howto-turn-on-off-sim-security-in-windows-phone-8-wp8.aspx

http://docs.blackberry.com/en/smartphone\_users/deliverables/18577/Change\_the\_SIM\_card\_PIN\_code\_60\_1094958\_11.jsp

# Chapter 11 – Local Glance Configuration of the Timer Switch

This local user interface allows a user to configure the beacon schedules without having Glance, or cell data connection to the beacon

### Configure a beacon using the local user interface.

- 1. Connect a laptop computer to the beacon controller with an Ethernet cable.
- 2. Change address to manual
  - a. Go to Control Panel
  - b. Navigate to Network and Internet
  - c. Open Network and Sharing Center
  - d. In Windows 8 Open Change Adapter Settings, Vista, click Manage Network Connections
  - e. Right click on "Ethernet", go to "Properties", and then choose "Internet Protocol Version 4", click on Properties;
  - f. To set manual IP address, please select IP address:192.168.1.50; Subnet:255.255.255.0
  - g. All other items can be left blank.
- 3. Open a browser on the laptop (Google Chrome, Internet Explorer, Firefox).
- 4. Type the following address into the address bar, or click on this link <a href="http://192.168.1.5/">http://192.168.1.5/</a>
- 5. Note that the laptop must be able to access this IP address, without being blocked by a firewall.
- 6. When the username/password dialog appears enter username: **glance** and password: **ai** . Then click **Submit**.
- 7. The schedule dialog appears (see Fig 15 below)
- 8. Select the Current Schedule, or an Exception Schedule by clicking on a row in the left hand box.
- 9. To edit a Current Schedule or Exception Schedule row, click Edit on the row to be edited.
- 10. The edit dialog will be displayed (see Fig 16 below). After editing the row parameters (to turn the beacon on or off at the right time, on the right days) click Save.
- 11. Clear rows as required by clicking next to the row number on one or more rows, and then click Clear Selected
- 12. Once all the rows in the schedule have been edited, then click **Save and Publish** to transfer then data to the beacon.

- 13. Edit Exception schedules (A through E) in a similar way. Exception Schedules are used for special timing of the beacon such as early release.
- 14. To schedule holidays and exceptions, click on the **Holidays and Exceptions** tab. The dialog (see Fig 17) will be displayed.
- 15. Holidays and special days can be added, edited and deleted. Each row can have a special action, to have either the beacon off, or run one of the special Exception A-E schedules.
- 16. Click **Publish Holidays** to send the new holidays and exceptions to the device.
- 17. The beacon will run the schedules and holidays entered via the local user interface.

#### Interaction with Glance between Central Schedule and Local Schedule:

- 1. If the local user interface was used to override a schedule that had previously been configured using Glance, then the following behavior is to be expected:
  - a. The local user interface will display the parameters to the user, in the local interface, of the schedules that have previously been configured in Glance.
  - b. Once these have been edits and saved, the beacon will run the local schedules.
  - c. If Glance reconnected, then Glance will not override the local schedule, as the local schedule has a later timestamp than the schedule previously prepared in Glance.
  - d. To force the beacon to run the Glance schedules, edit the Glance schedules (say change a time by 1 minute) and click publish. This will force a download from Glance, which will have a later timestamp than the local schedule.
- 2. "Last save wins". Neither the central or the local have priority. Whichever schedule is the most recent will run.
- 3. However, if the local schedule is running, the Glance will display a Schedule mismatch with the brown square next to the device name., as shown below:

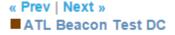

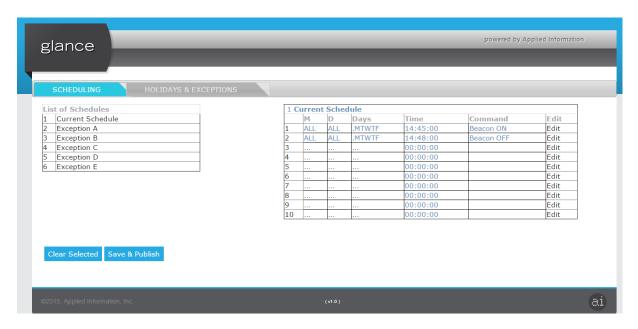

Fig 16: Schedule dialog

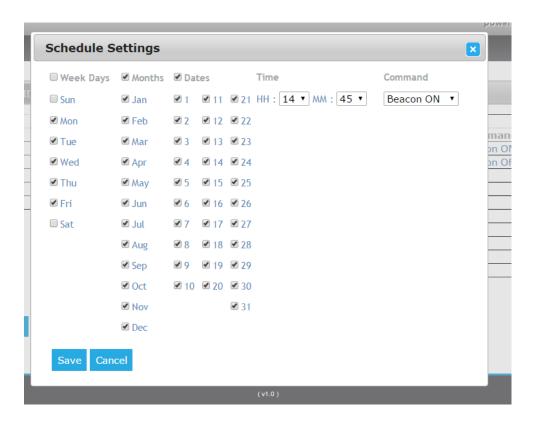

Fig 17: Edit schedule row

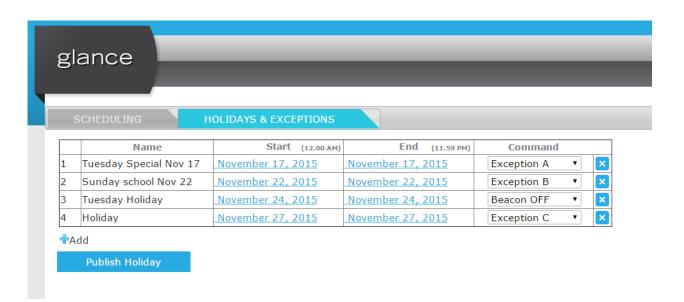

Fig 18: Holidays and Exceptions

# Chapter 12 – Upgrading Software on the Timer Switch

This chapter will explain how to upgrade the software on the AI-500-070 timer switch.

Follow the below step by step instructions.

#### 1) Download and Install Dynamic C software

To download a bin file to the AI-500-070, you need a serial or USB programming cable with a 2mm header and the Dynamic C RFU (Rabbit Field Utility) software. The Dynamic C RFU software can be requested from your AI representative.

Extract "Dynamic C RFU.zip" to the root in the C: drive.

This is necessary as the RFU uses some static paths, which will have to be changed if installed anywhere else.

Run "RFU.exe" from the Utilities folder in: C:\DCRABBIT\_10.70\Utilities\ to start the RFU.

### 2) Plug the programming Cable onto the AI-500-070 board

First unscrew the lid off the AI-500-070 timer switch.

Then Plug the programing cable onto the board with the red side of the cable facing the battery as shown on the picture below.

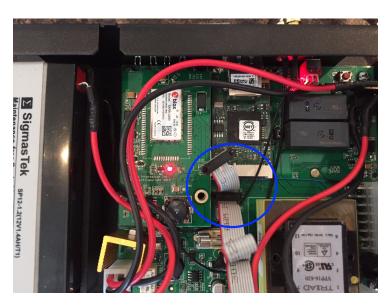

Fig 19: Programming AI-500-070

#### 3) **Download Firmware software**

Contact your Applied Information representative for them to send you the correct firmware version. You should receive 3 files.

SchoolBeacon v0.x.x (UB).bin SchoolBeacon v0.x.x (SW).bin School Beacon FTP School Beacon FTP Local Web Interface v0.8.3 (with Radar).zip

Save the School Beacon .bin files to a local folder on your C drive. Extract the .zip file to a folder called "school" in C:\ drive.

#### 4) Send the new Software upgrade to the Controller

Open the RFU and load the .bin file you were provided with in the "Firmware Image" box. You can use the ... button on the right to browse and select the correct file. Check if the modem board has a Ublox or a Sierra Wireless sticker. If the unit has a Ublox sticker then use .bin file that has (UB) at the end of the file name or if a Sierra Wireless then the file with (SW) at the end of the .bin file.

Make sure the Rabbit 4000+ box is ticked for the Processor Type.

If a programming cable is plugged in and seen by the RFU, it will show up in the Ports box, select the USB comport.

If everything is correct, the screen should look similar to this:

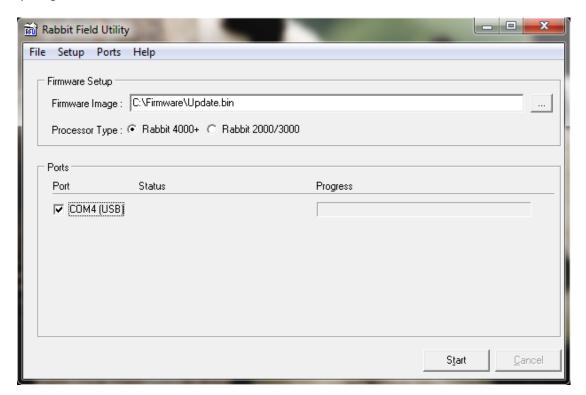

Fig 20: RFU - Programming AI-500-070

If no ports show up in the Ports box, then the programming cable is not recognized by the PC or the drivers have not been installed.

In the RFU window, click the checkbox next the programmer port and click the Start button. The status will cycle through "Sending cold loader", "Sending Pilot BIOS", "Erasing Flash" and eventually start downloading the new firmware.

The progress will be shown next the programming port.

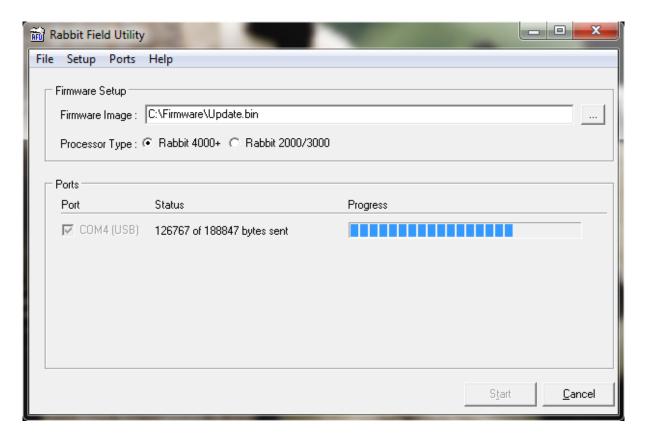

Fig 21: RFU - Programming AI-500-070 - 2

If the process fails at any point, check that the AI-500-070 has power and re-seat the programming connector before trying again.

### 4) Updating the Configuration Files

From time to time it may be necessary to update the configuration files on the device. In order to do this, you first need to put the unit in configuration mode:

Hold down the button on the front panel (blue circle) and hit the internal reset button (yellow circle) on the bottom of the unit.

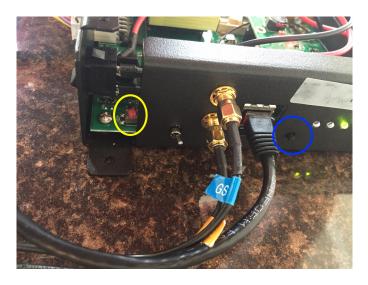

Fig 22: AI-500-070 Reset Button

When the device restarts, it will start up in configuration mode. While in this mode, the heartbeat LED will flash at 5Hz.

While in configuration mode, the devices will all have a default IP address of 192.168.1.123. Make sure that only one device in configuration mode is plugged into the same network at any given time, to prevent an IP conflict.

Plug in the Ethernet Cable and turn off all other network connections on your computer such as WiFi.

Set your Ethernet network connection to manual

- Go to Control Panel
- Navigate to Network and Internet
- Open Network and Sharing Center
- In Windows 8 Open Change Adapter Settings, Vista, click Manage Network Connections
- Right click on "Ethernet", go to "Properties", and then choose "Internet Protocol Version 4", click on Properties;
- To set manual IP address, please select IP address:192.168.1.50; Subnet:255.255.255.0
- All other items can be left blank.

Open a Windows Command Prompt window. Right click on the windows button and select run. Then type in cmd. This will open a command prompt window.

If using the Command Prompt, navigate to the folder holding the FTP files (C:\School) and run the script:

Type in the command prompt: cd\ then cd school This should then open C:\School>

Then type
C:\School> ftp -s:sbftp.txt

The FTP process should run automatically after this.

Check for any obvious errors in the process to make sure the files successfully transferred.

If the process fails, ensure that the PC from which the files are transferred are on the same network and subnet as the device (192.168.1.x / 255.255.255.0).

The username and password when using other methods to FTP the files are: glance / ai

After the files have been transferred, open any Internet browser (Google Chrome).

Navigate to: <a href="http://192.168.1.123">http://192.168.1.123</a> and continue with the instructions to configure the device settings in chapter 10.

NOTE: All previous device ID's, APN settings will be deleted when upgrading the unit. Please re-enter the device ID and APN settings and use the manual IP configuration with an IP address of 192.168.1.5.

Device ID should be printed on the side of the unit.

APN Settings should be: wyless.com.attz

IP Address: 192.168.1.5

Then **Hit** the **submit** button at the bottom of the page.

Take the timer switch out of configuration mode by restarting the unit by either hitting the restart button or by powering the unit off then on again. Your unit should now connect to Glance.

#### WHAT DO THE LIGHTS ON THE UNIT MEAN?

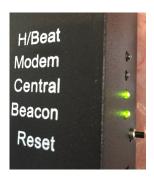

**H/Beat:** This is the heart beat and flickers on/off at a steady rate. If the unit is in configuration mode, then this will flicker must faster.

**Modem:** This light will pulse on/off when the modem is connected to the network.

**Central:** This light will come on when data is sent or received from the Glance

Central system.

Beacon: This light will be on when the beacon (relay) is active.

# List of Figures

| Figure 1  | Login screen                                        |
|-----------|-----------------------------------------------------|
| Figure 2  | Level 1 screen - Home                               |
| Figure 3  | Level 2 screen – Device Overview                    |
| Figure 4  | Scenarios                                           |
| Figure 5  | Scheduling                                          |
| Figure 6  | Scheduling Settings                                 |
| Figure 7  | Holidays                                            |
| Figure 8  | Program Delay                                       |
| Figure 9  | Level 3 screen - Device Diagnostic Details          |
| Figure 10 | Report Viewer Overview                              |
| Figure 11 | Report Viewer Individual Report                     |
| Figure 12 | AI500-070 School Beacon Flasher Timer Switch        |
| Figure 13 | AI500-070 unit with lid off                         |
| Figure 14 | Configuration Interface Display                     |
| Figure 15 | Configuration Interface Display - Manual IP Address |
| Figure 16 | Schedule dialog                                     |
| Figure 17 | Edit Schedule row                                   |
| Figure 18 | Holidays and Exceptions                             |
| Figure 19 | Programming AI-500-070                              |
| Figure 20 | RFU - Programming AI-500-070                        |
| Figure 21 | RFU - Programming AI-500-070 - 2                    |
| Figure 22 | AI-500-070 Reset Button                             |